# Self-regulation e-JOURNAL for Sec 1s

Every student will own a Google Site that is entirely theirs to upkeep.

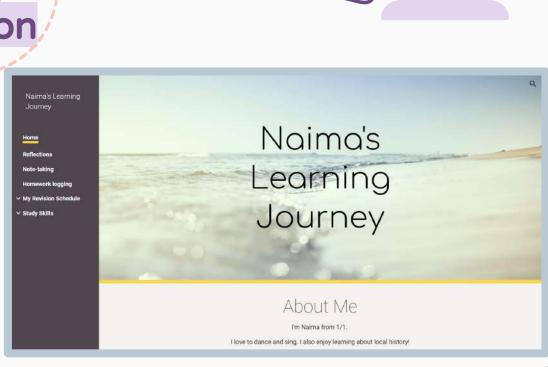

### Contents Page (click on the links to go to the slide)

- 01 Home
- 02 Homework Tracker
- 03 Note-taking
- 04 Publish Site
- **O5** Weekly Planner (self-explore)

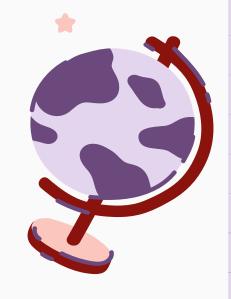

# Objective

When you decide on your own learning goals, you tend to learn more.

When you take charge of your goals, you become more motivated to achieve them.

You also get better at assessing and managing your own progress.

# What it is NOT:

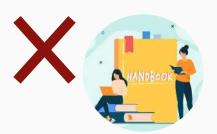

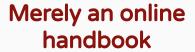

The ultimate goal is to build a **habit**, and we are creating a conducive space for you to do so.

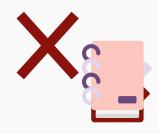

#### A place for teachers to upload notes and homework

Your site only contains what you want it to, so you **own** your notes, schedules and homework!

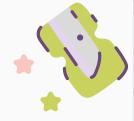

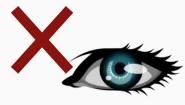

# A platform for teachers to monitor you

Your teachers care for your progress, but ultimately the learning is yours to own.

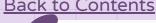

### Features of the E-Journal

- O1 A homework tracker
  Keep track of your homework
- O2 A dedicated page for <u>subject notes</u>
  See all your self-created subject notes on one page
- Study Skills
  Learn various study skills to aid you in your revision

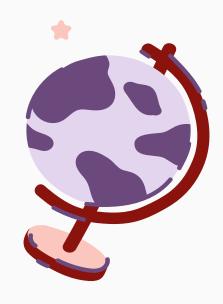

Drive Q Search in Drive 퍞 and select 'Make a copy'. Self-regulation e-Journ... ▼ + New My Drive > 1 8+ + Ū ⊕ : X 1 selected Home Activity Last modified ▼ File size Name Owner Workspaces 🧸 me Student's E-Journal Jan 26, 2024 me My Drive Open with 1-7 Timetable.png 🚜 me Jan 26, 2024 me Shared with me 2 Rename 1-6 Timetable.png me Jan 26, 2024 me Recent Make a copy Ctrl+C Ctrl+V Starred me 1-5 Timetable.png 🚉 Jan 26, 2024 me 8+ Share Spam me 1-4 Timetable.png 😃 Jan 26, 2024 me Organize Trash (i) File information Me 1-3 Timetable.png 4% Jan 26, 2024 me Storage 2.86 GB used Move to trash me 1-2 Timetable.png 🚢 Jan 26, 2024 me 1-1 Timetable.png 45 me Jan 26, 2024 me 306 KB

# Step 1a: Go to go.gov.sg/e-journal click on the 3 dots and select 'Make a

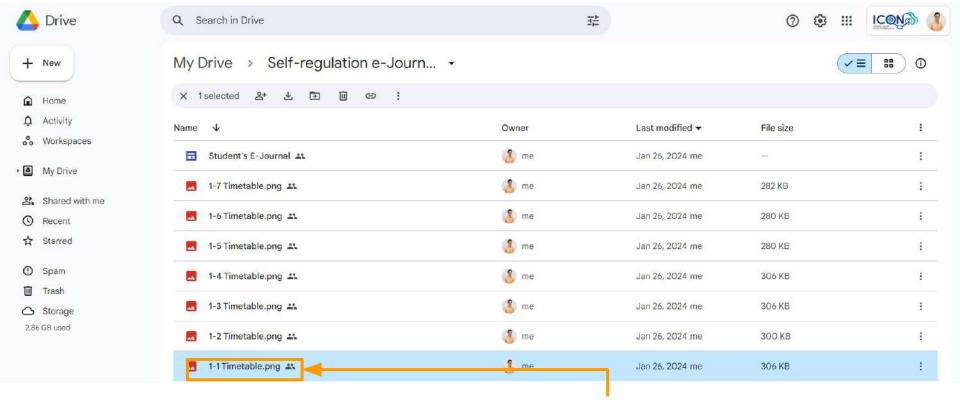

#### Step 1b:

Do the same to make a copy of your own class timetable.

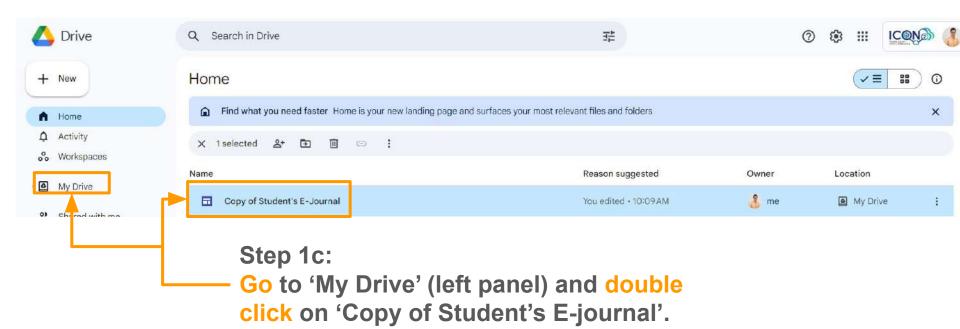

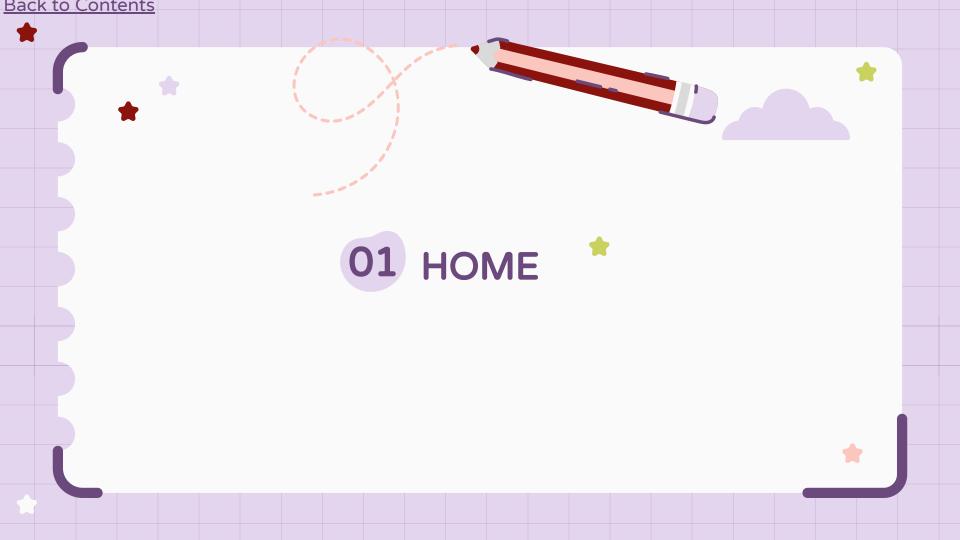

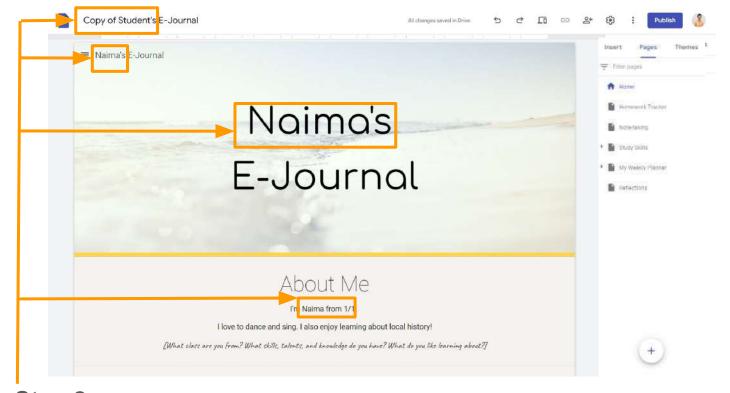

Step 2: Type in your name.

#### Back to Contents Joel's E-Journal All changes saved in Drive Themes ■ Joel's F-Journal Text box Images Joel's Embed Use 'Undo' to undo CONTENT BLOCKS an edit, and use E-Journc 'Redo' to redo an e you have undone. 'Redo' to redo an edit Changes made are autosaved. About Me Collapsible group Table of contents I'm Joel from 1/1. I love to dance and sing. I also enjoy learning about local history! Image carousel [What class are you from? What skills, talents, and knowledge do you have? What do you like learning about?] Button Divider

#### Back to Contents Joel's E-Journal All changes saved in Drive Themes ■ Joel's F-Journal Text box Images Joel's Embed Drive Use the 'Insert' menu CONTENT BLOCKS E-Journc embed objects, and upload files from to add images, Drive. About Me Collapsible group Table of contents I'm Joel from 1/1. I love to dance and sing. I also enjoy learning about local history! Image carousel

Button

Divider

[What class are you from? What skills, talents, and knowledge do you have? What do you like learning about?]

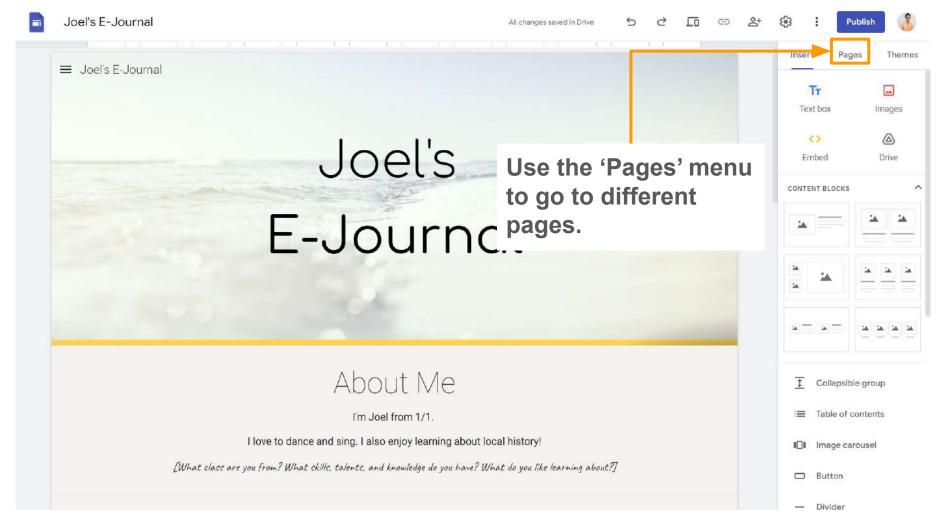

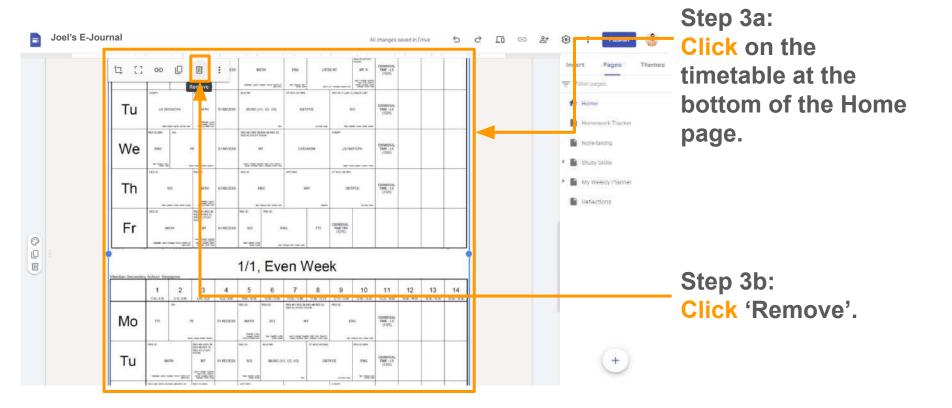

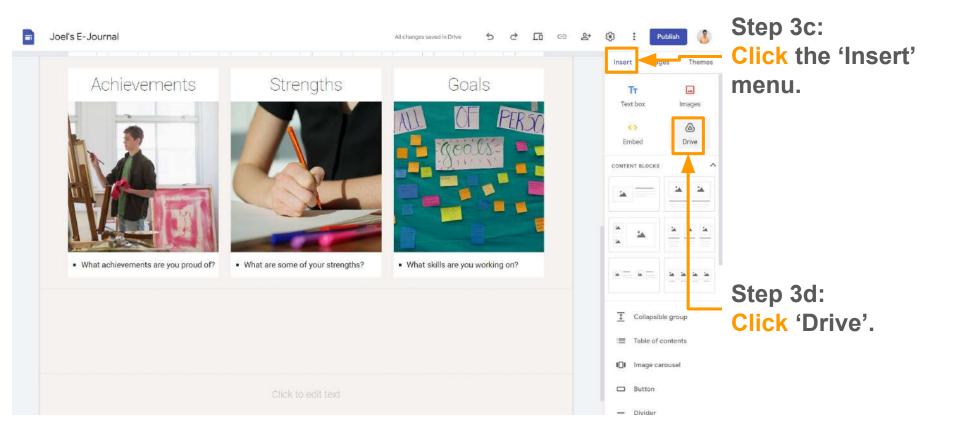

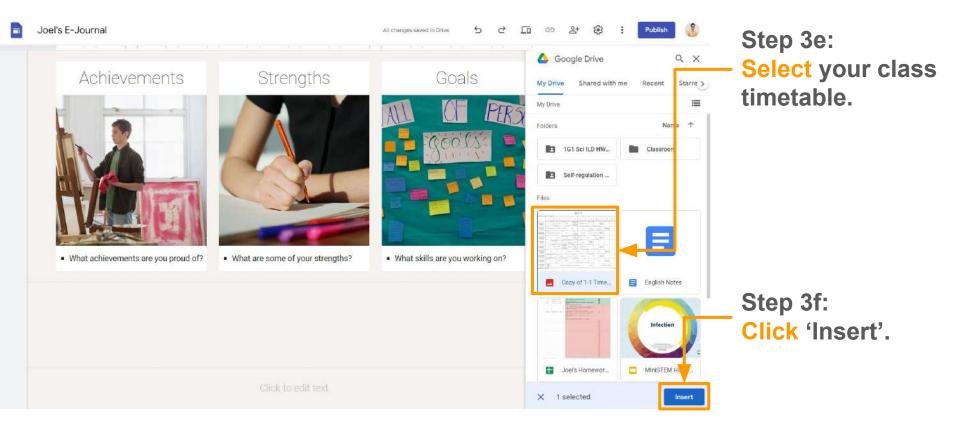

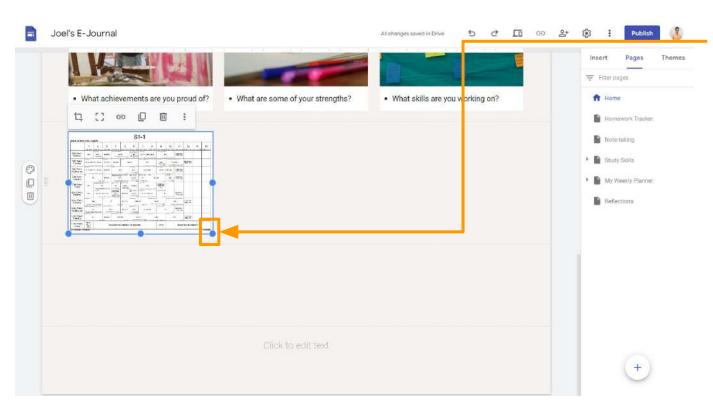

Step 3g:
Click and drag
the image so
that all the
contents can be
seen.

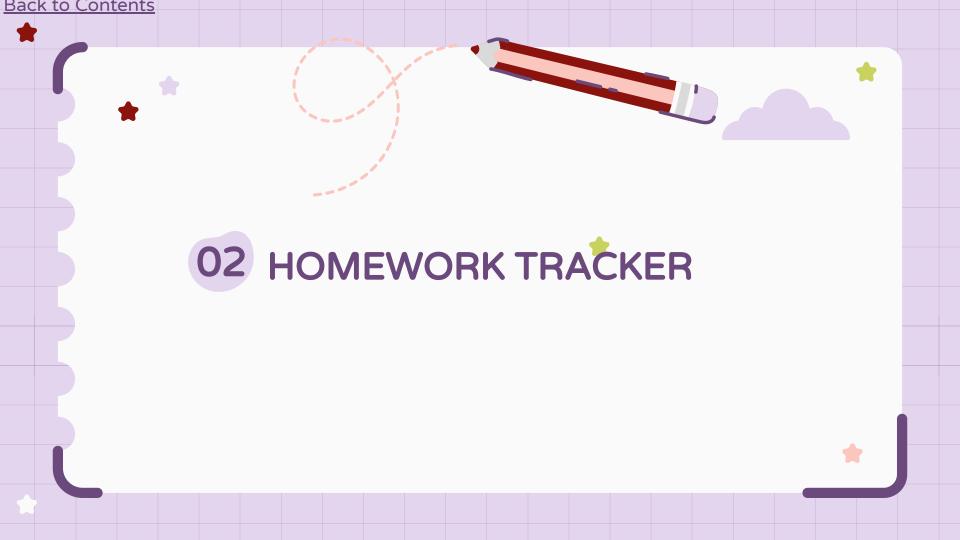

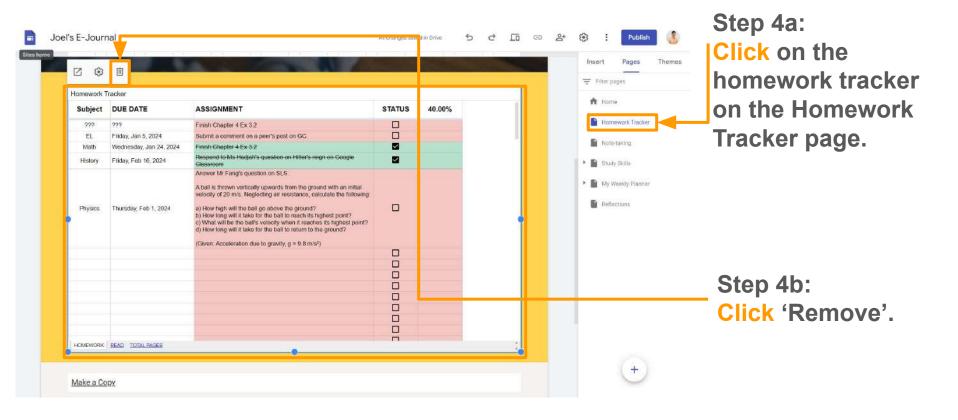

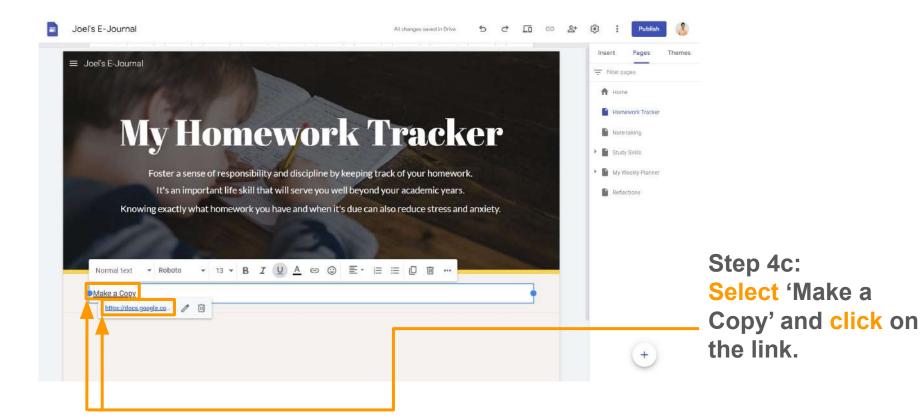

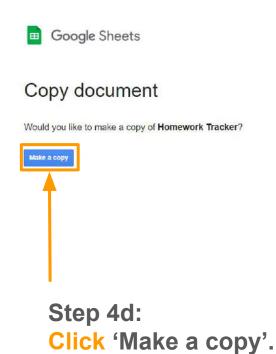

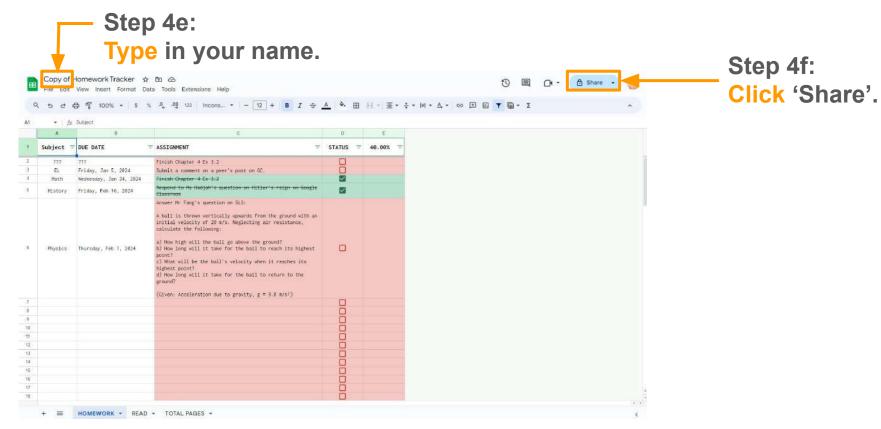

Step 4g: Select 'Restricted'. Key in your form teachers' names, select 'Viewer'. Teng's Homework Tracker 🛕 🗈 🙆 3 File Edit View Insert Format Data Tools Extensions Help Q 5 2 등 등 100% ← \$ % .0 .00 123 Incoms... ← 12 + B 7 중 A & 표 = -\* jt Subject Share "Teng's Homework Tracker" (A) Subject = DUE DATE = ASSIGN Add people, groups, and calendar events Wednesday, Jan 31, 2024 Step 4h: Wednesday, Jan 31, 2024 CCE Thursday, Feb 1, 2024 + Jun Hao Joel Boon Click 'Copy link'. Friday, Feb 2, 2824 People with access Xiuling Teng (you) Owner teng\_xiuling@ince.edu.sg General access Restricted -Only people with access can open with the link

© Copy link

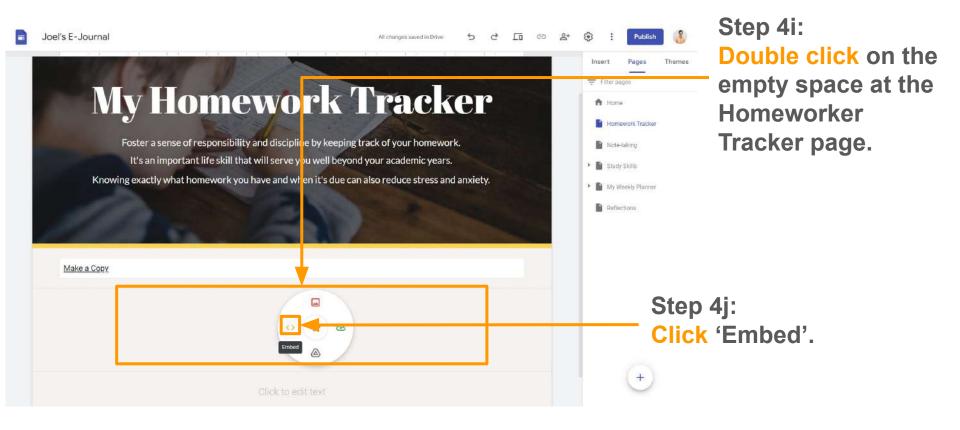

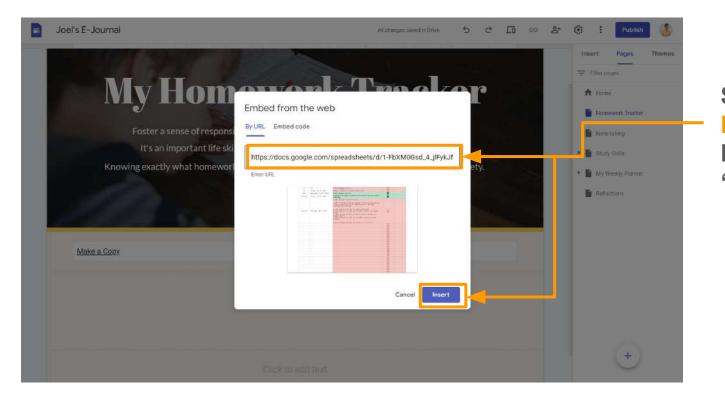

Step 4k:
Paste the copied link and click 'Insert'.

You should see your copy of the Homework Tracker embedded.

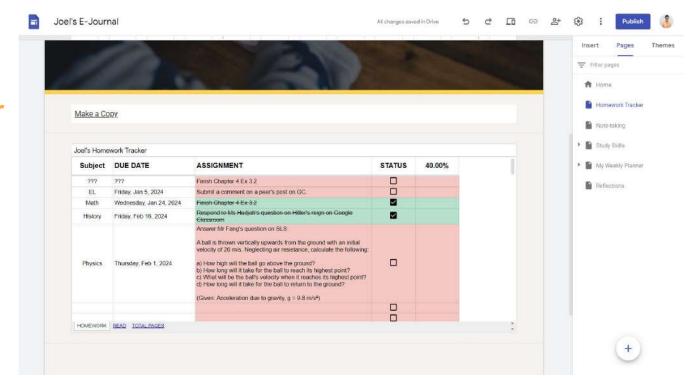

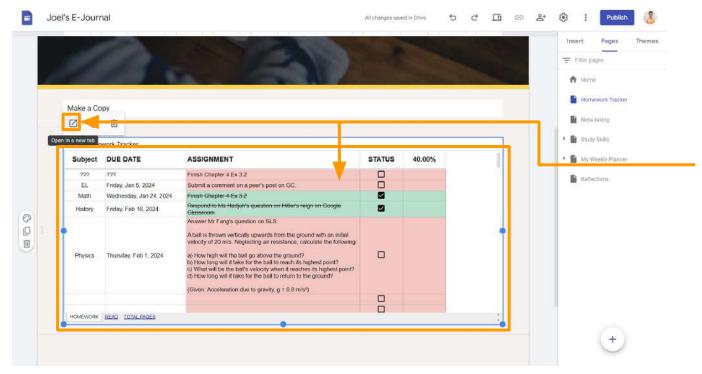

Step 4I:
Click on the
Homework Tracker
and click 'Open in
a new tab'.

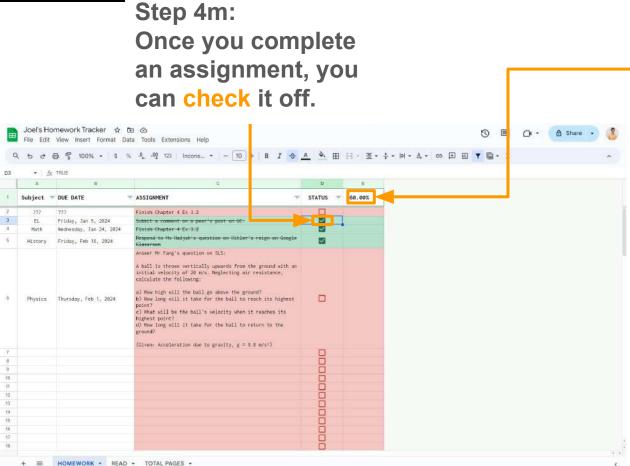

Step 4n: At the top, the percentage shows you the percentage of work completed.

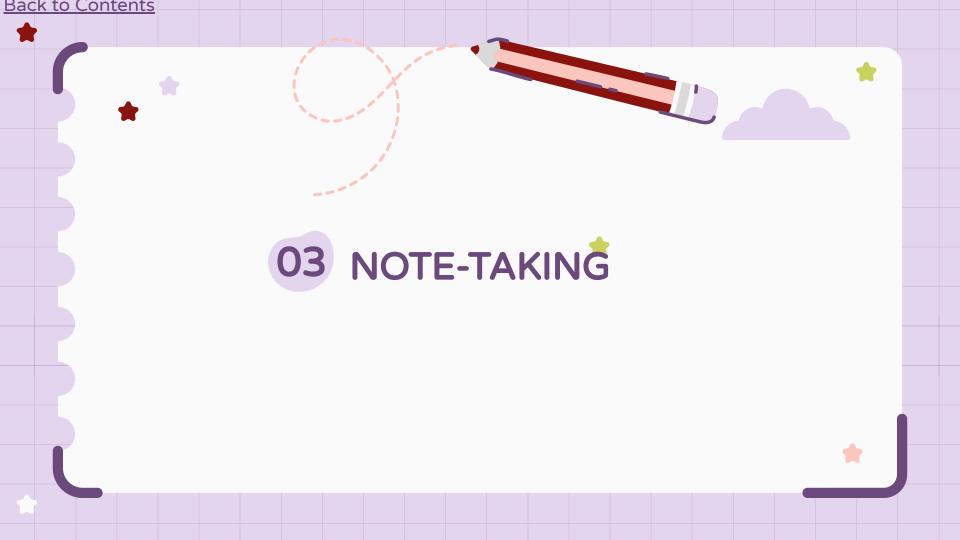

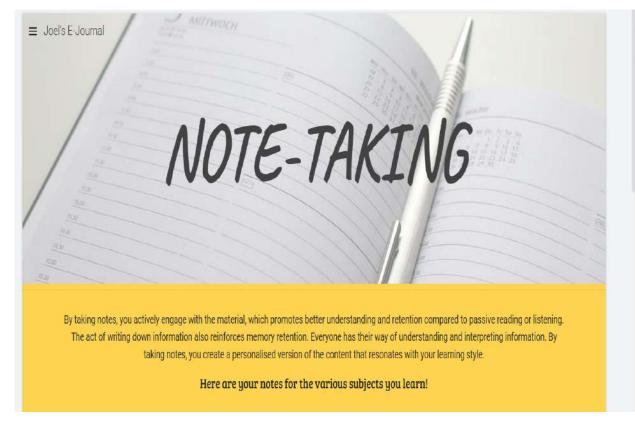

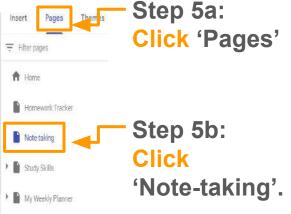

Reflections

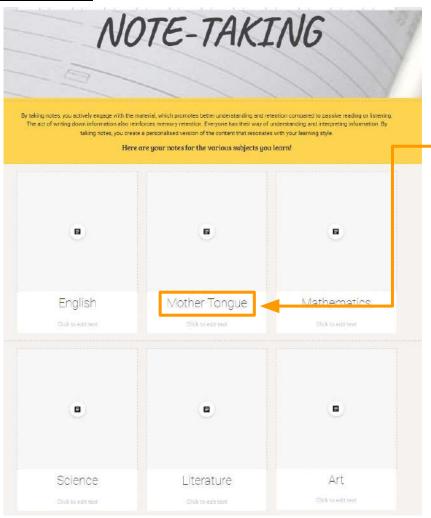

Step 5c: Start by personalising your subject boxes.

You can edit the subject name by double clicking on the box.

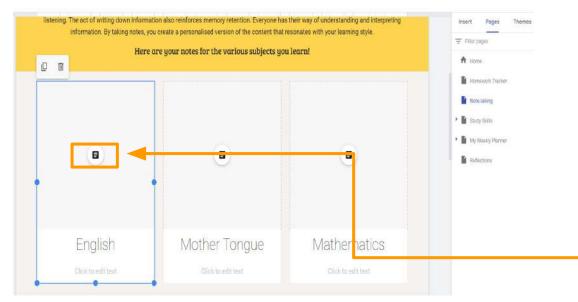

Step 5d:
To learn the basics of using Google Doc, click HERE to watch a video.

Step 5e:
Click on icon
to link your
Google doc
that you are
using for the
subject.

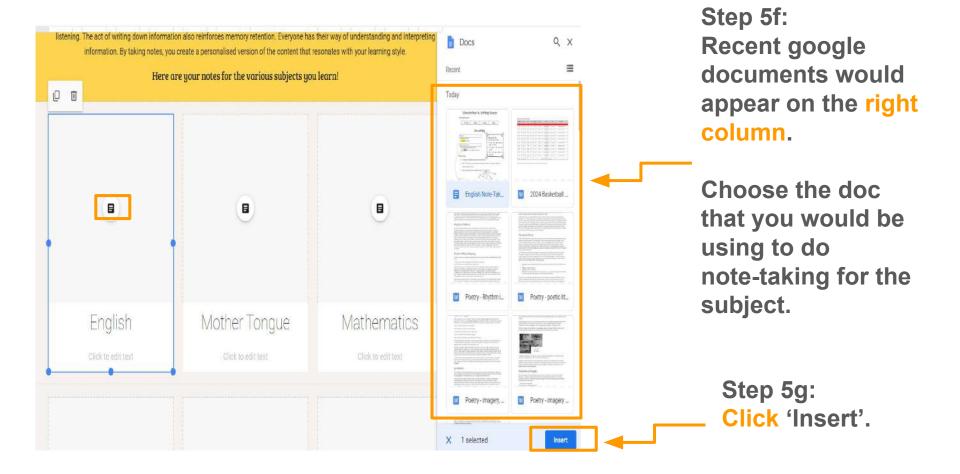

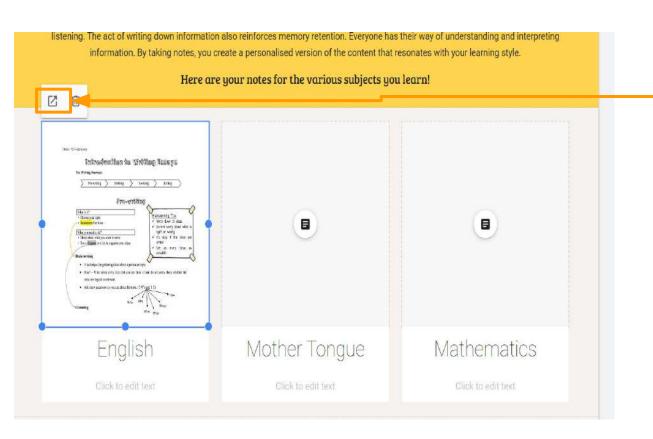

#### Step 5h:

Click on the arrow icon to open your google document when you are taking notes for the subject.

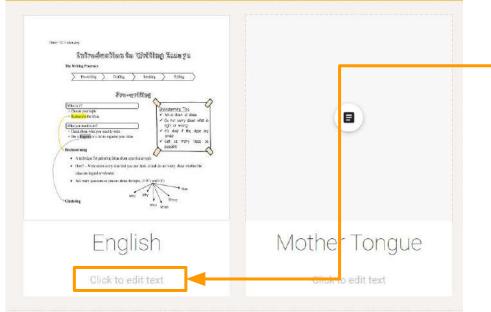

Step 5i: Should your subject teacher have a Google Classroom, insert the link here.

Click to edit text and type in 'Link to Google Classroom'

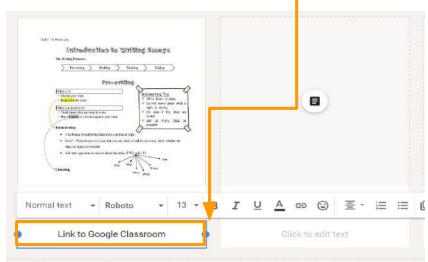

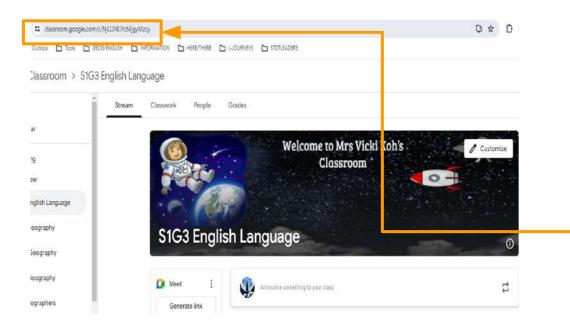

#### Step 5j:

Copy the website address of the subject's Google Classroom.

Do ensure you have already joined the Classroom using the class code first.

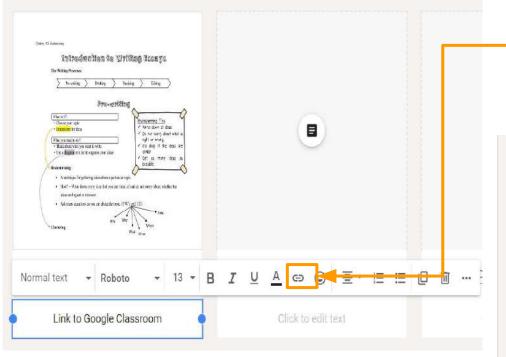

### Step 5k:

Highlight 'Link to Google Classroom and click on icon 'Insert link'.
Lastly, click 'Apply'.

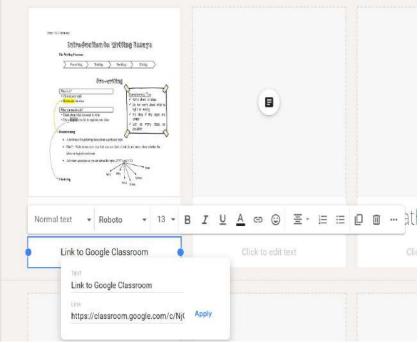

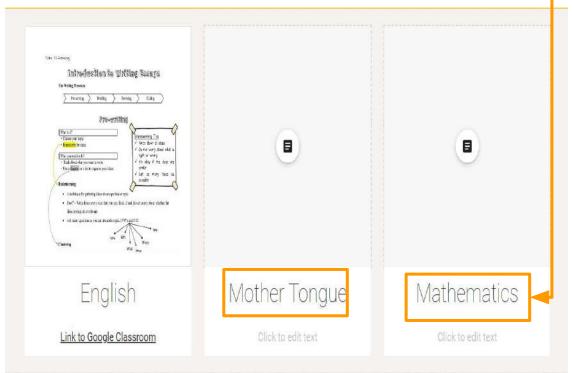

## Step 5I: Now, try the same steps for the other subjects.

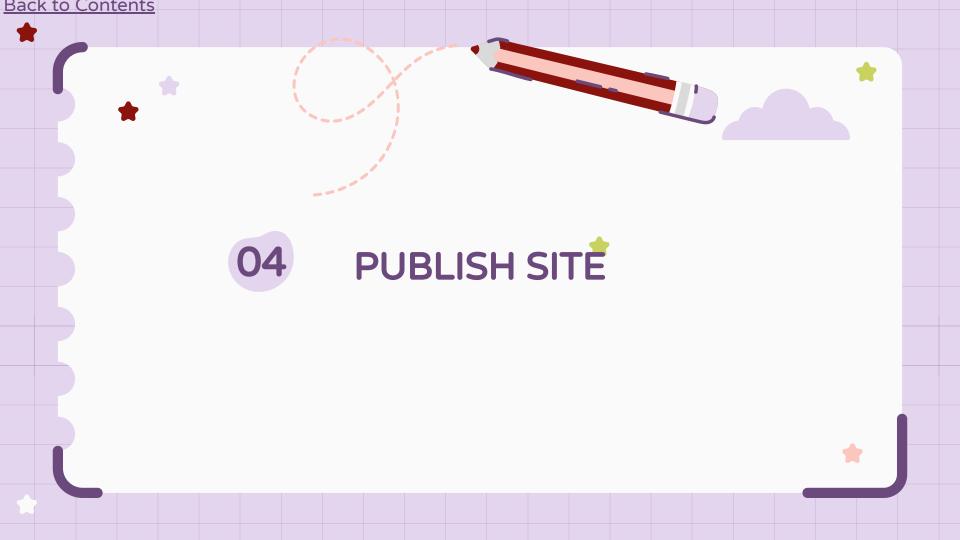

Click 'Publish'. Joel's E-Journal All changes saved in Drive Insert ■ Joel's E-Journal \mp Filter pages A Home Joel's **E-Journal** Homework Tracker Note-taking Study Skills My Weekly Planner Reflections About Me I'm Joel from 1/1. I love to dance and sing. I also enjoy learning about local history! [What class are you from? What skills, talents, and knowledge do you have? What do you like learning about?]

Step 6a:

Step 6b:

Type your name in the web address.

Note: It is important to 'Publish' every time you make changes to your site.

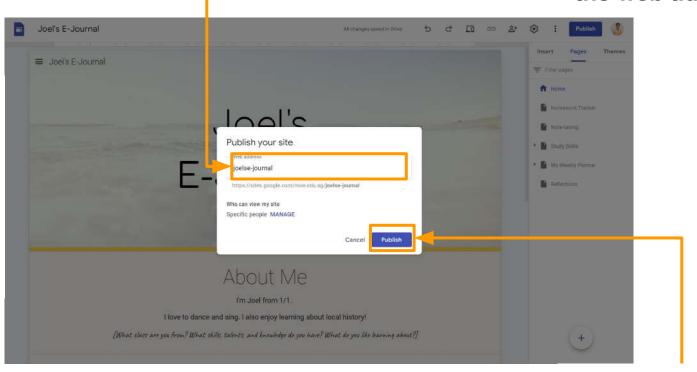

Step 6c: Click 'Publish'.

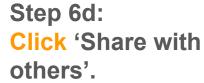

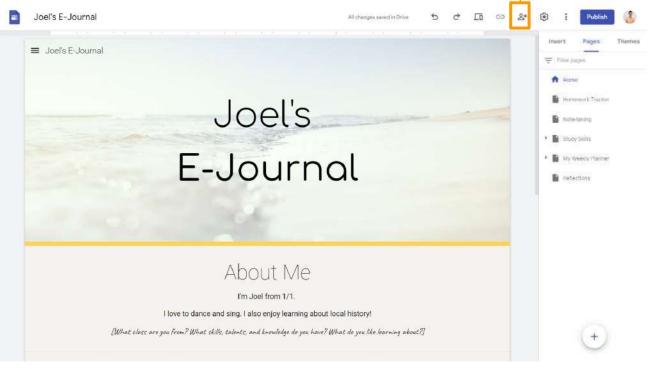

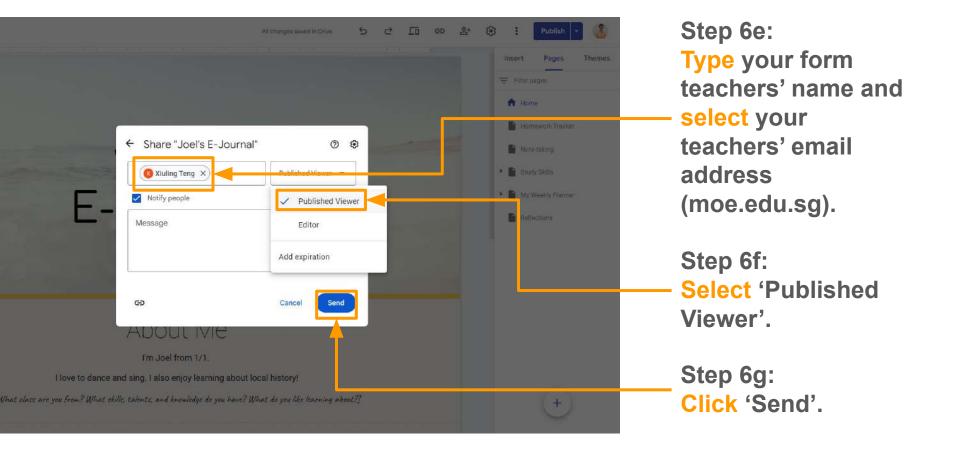

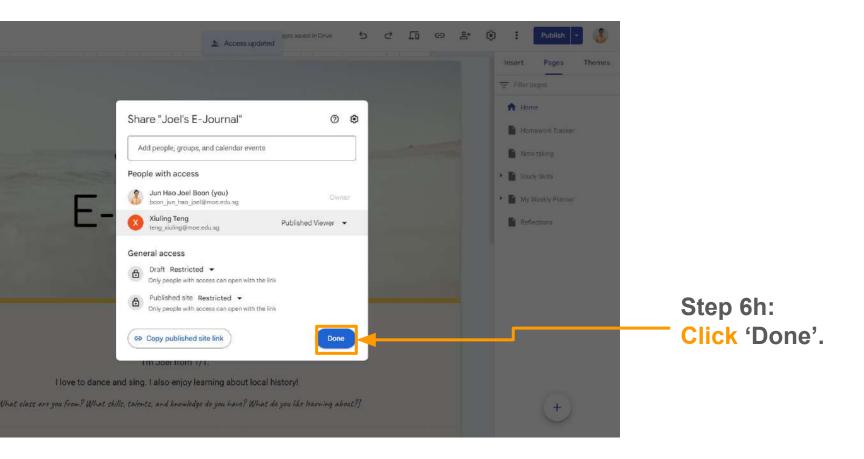

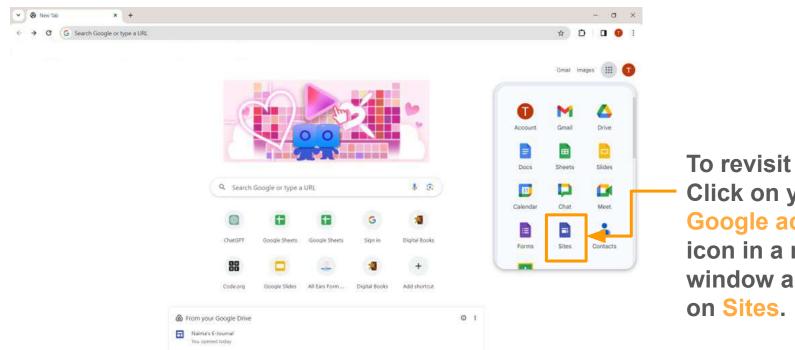

To revisit your site, Click on your **Google account** icon in a new window and Click

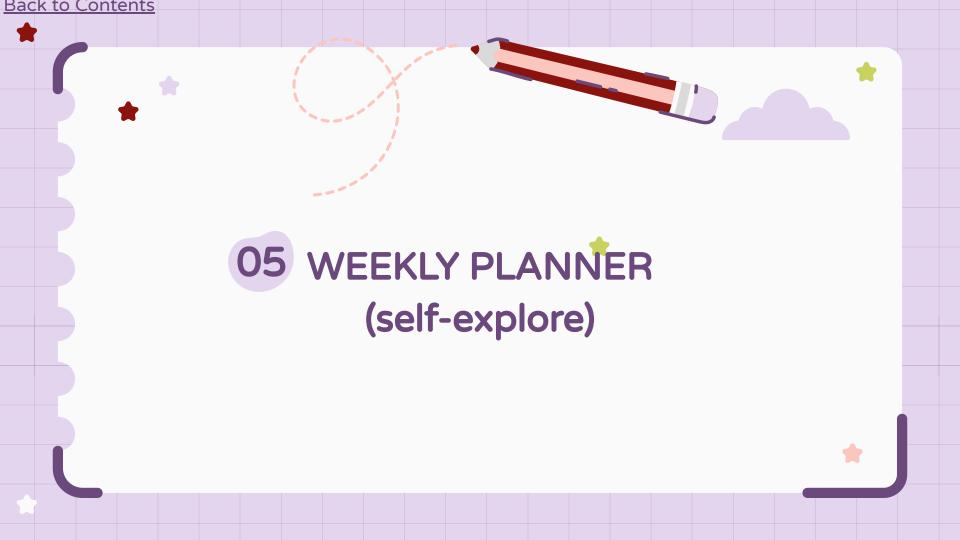

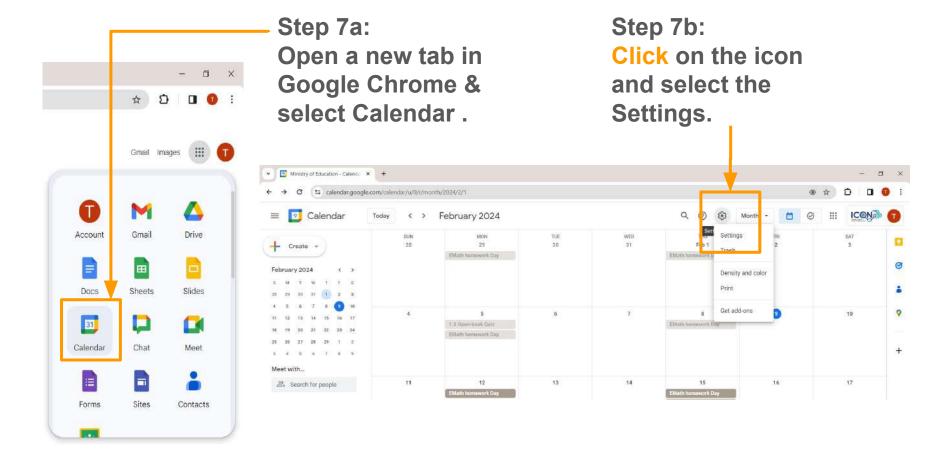

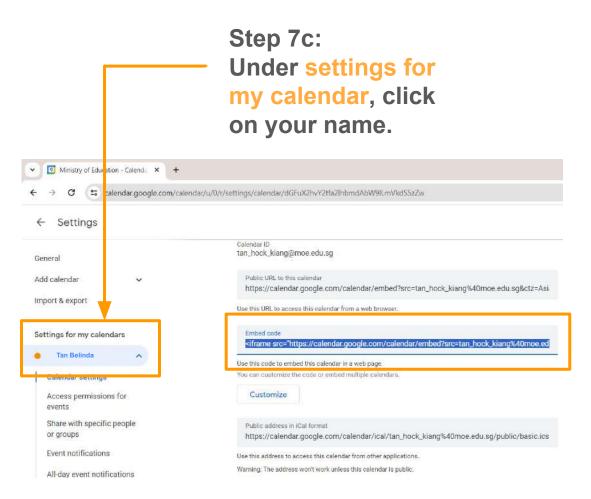

Step 7d:
Scroll down to
Embed code, select
and copy the code

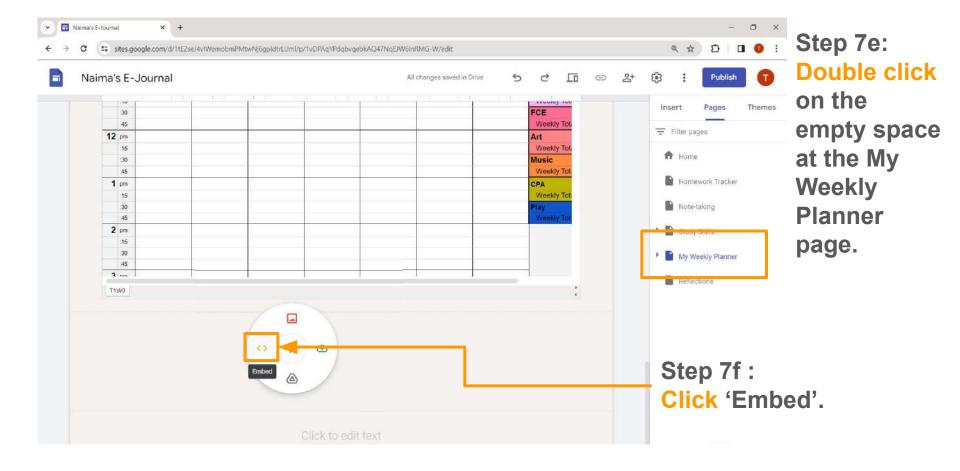

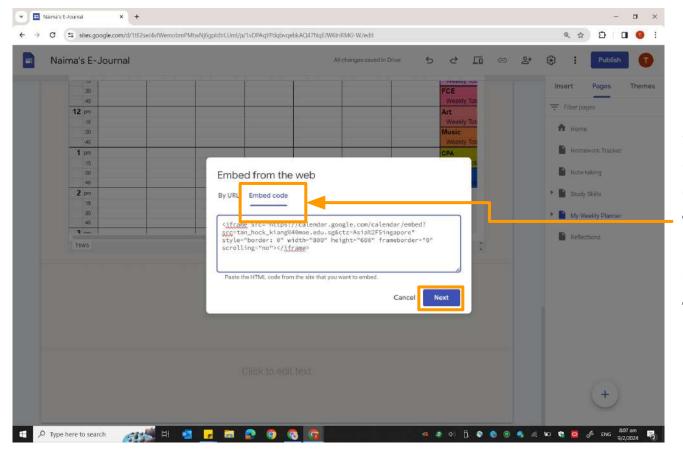

Step 7g:
Select Embed
code and Paste
the copied code.

Click 'Next' and then, 'Insert'.

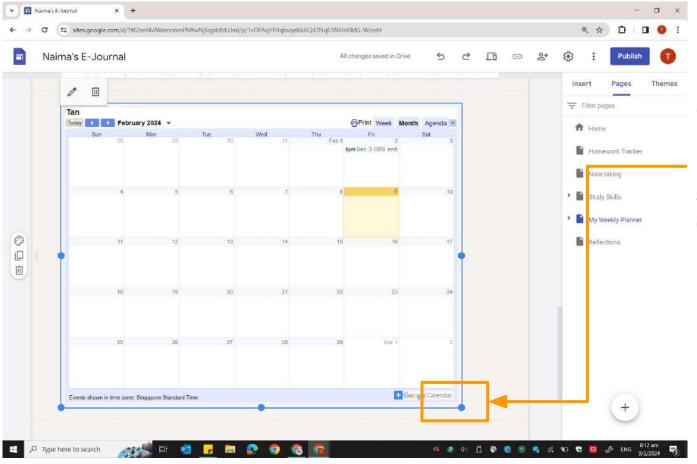

# Step 7h: Drag the corner node to adjust the size of your calendar

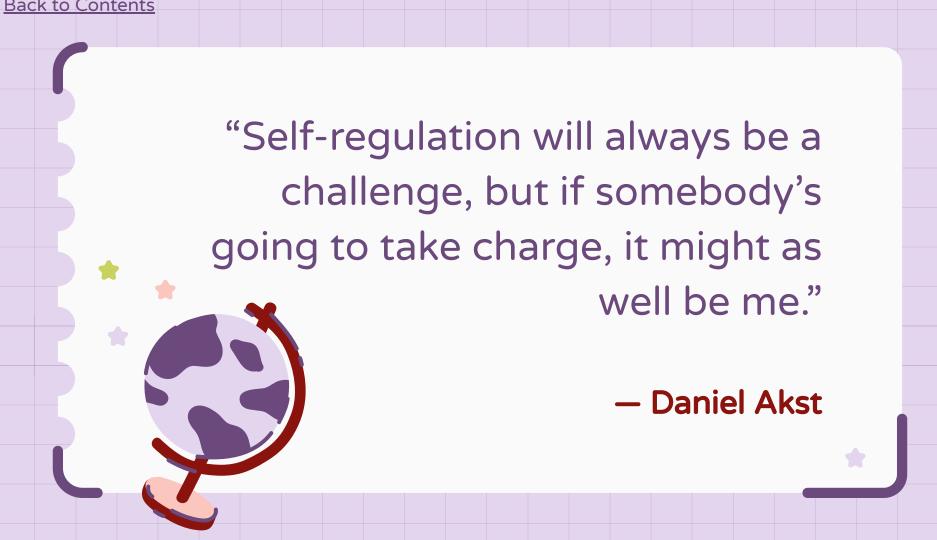

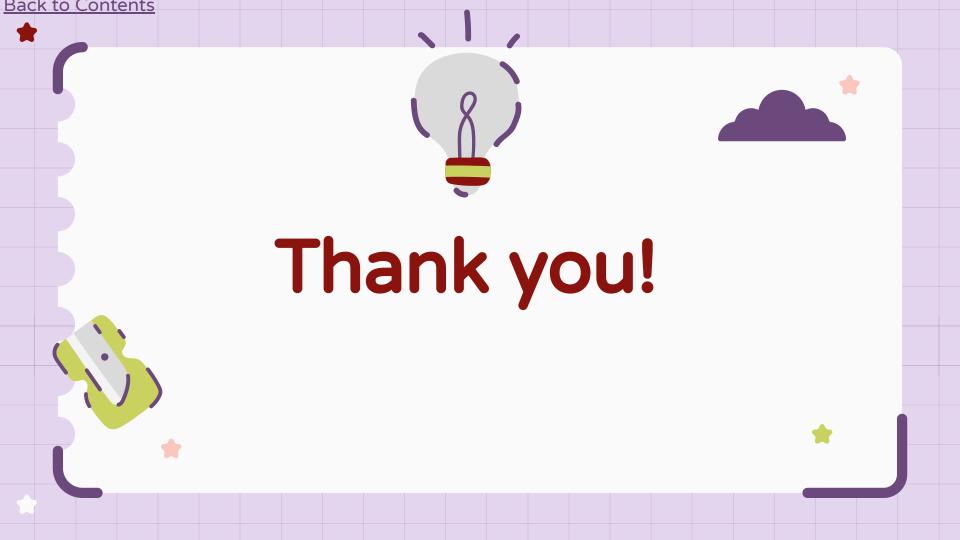